## 快速入门指南

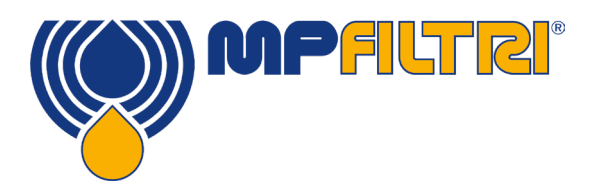

## CMP View 软件

本指南旨在对 CMP View 软件作介绍,包括如何安装、更新、尽快入手使用最新版本的软 件,以及用户界面。软件由MP Filtri内部设计,能帮助更好使用污染监测产品。

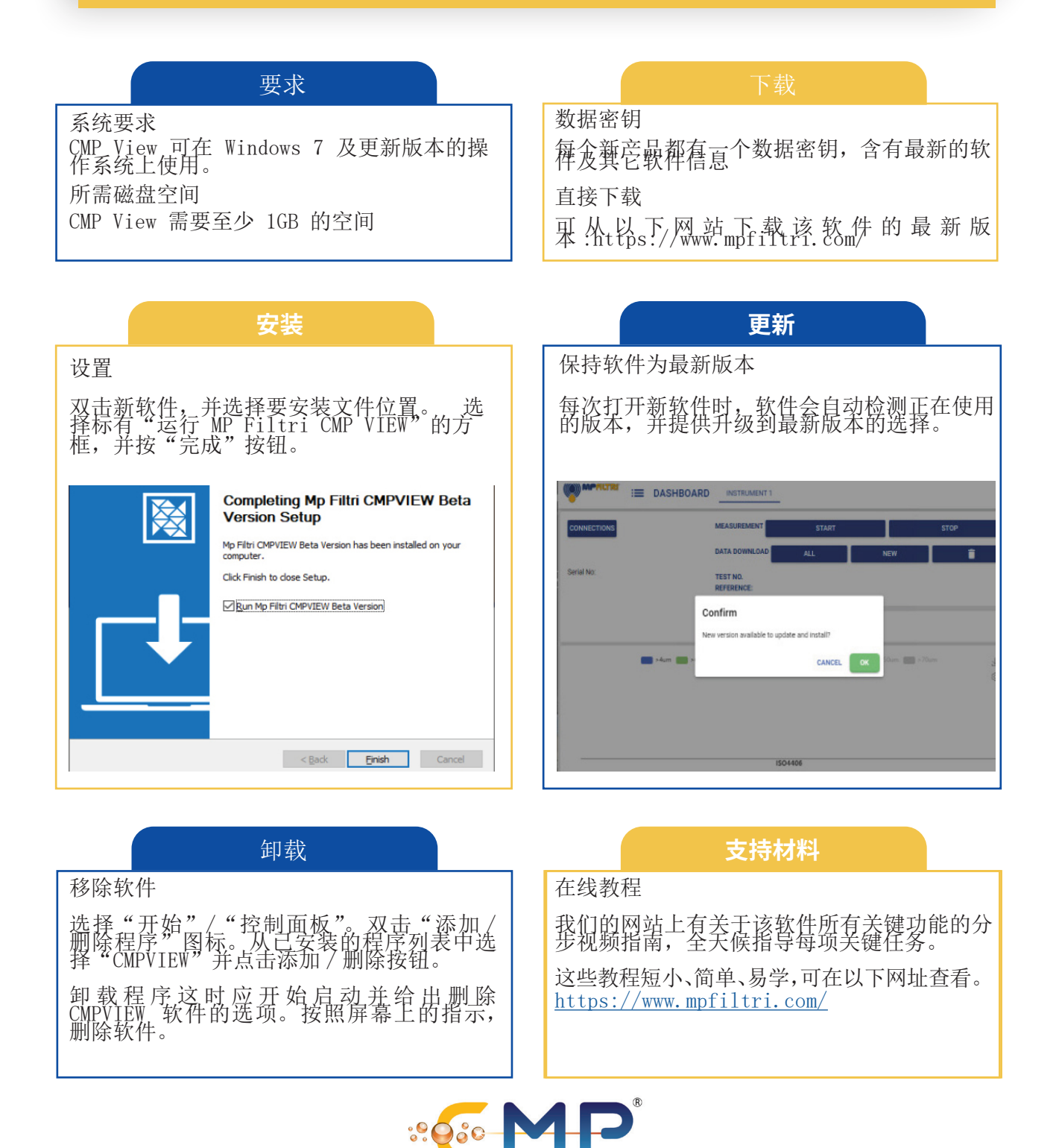

**Contamination Monitoring Products** 

CMP VIEW 界面的简要指南

| () MPFILTEI<br>⊨<br><b>DASHBOARD</b><br><b>INSTRUMENT1</b>                                                                                                    |                                                                                                    |
|----------------------------------------------------------------------------------------------------|----------------------------------------------------------------------------------------------------|
| H<br><b>MEASUREMENT</b><br>Dashboard<br><b>CONNECTIONS</b><br><b>START</b><br><b>STOP</b><br><b>DATA DOWNLOAD</b><br><b>ALL</b><br>π<br><b>NEW</b><br>Ð<br>Report<br><b>TEST NO.41</b><br>u<br>Settings<br><b>REFERENCE: ERETET</b><br><b>ICM 4.0</b><br>About                                                        | <b>34um &gt;4um &gt;6um &gt;14um &gt;21um &gt;21um &gt;25um &gt;38um &gt;50um &gt;70um</b><br>上<br>ලි<br>18<br>15<br>3 <sup>2</sup><br>12<br>16<br>14<br>12                                                                                                    |
| $\overline{2}$<br>Serial No:1640088<br>O<br><b>CALIBRATION</b><br>-O- Target -O- Measured<br>上 @<br>4                                                                                                    | <b>ISO4406</b><br>200<br>300<br>下 @<br>上 @<br>不 您<br>50<br>400<br>71%                                                                                                    |
| <b>Cleanliness Target</b><br>Th <sub>1</sub><br><b>ADD</b><br>LOAD<br><b>PLOT</b><br><b>CLEAR</b><br><b>EXPORT</b><br><b>IMPORT</b><br><b>REPORT</b><br><b>WIFI</b><br>匾<br><b>Test Mode</b><br>Test No.<br>Serial No.<br>$\boldsymbol{\Theta}$<br>$\boldsymbol{\omega}$<br>ଈ<br>Select<br>1640088<br>41<br>Simulated | 500<br>P <sub>1</sub> /Q<br><b>DELETE</b><br>$\left( \begin{smallmatrix} 0 & 1 \ 1 & 1 \end{smallmatrix} \right)$<br>₹<br>$\rightarrow$<br>6<br>Temperature<br><b>Target Result</b><br><b>Relative Humidity(9</b><br>Referenc<br>$\overline{5}$<br>Time $\Box$ $\Rightarrow$<br>$\sigma$<br>Celsius<br>Kelvin<br>26.34<br>Not Defined<br>2022-07-22 12:11:20<br>70.86<br>299.15<br>eretet |
| 侧边工具栏<br>该菜单使操作人员能够在仪表板窗口通过选项卡得<br>到全面的结果和分析, 或选择报告、设置和软件信<br>息窗口。                                                                                                    | 控制仪表窗口<br>$\overline{2}$<br>这里会显示当前已连接的设备、测量和下载数据的<br>选项,以及更改仪器设置。                                                                                                    |
| 清洁度显示图形<br>$\overline{3}$<br>以图形的形式提供实时的清洁度信息。操作人员可<br>以选择多达八个测量频道。                                                                                                    | 结果与目标显示<br>4<br>左侧屏幕可显示当前清洁度目标, 三个圆形结果窗<br>口可显示相对湿度、温度和压力的实时性能信息。                                                                                                    |
| 数据窗口<br>5<br>可对存储的数据进行操作和监测趋势, 选择特定的<br>数据结果, 以及加载、清除和删除数据。                                                                                                    | 报告选项卡<br><b>REPORT</b><br><b>Report Lists</b><br>A R<br>×.<br>■ 第 第<br>((O)) MPFLTR<br>$2 - 6 - 1$<br>$\mathcal{S} \subseteq \mathcal{S}$ . If<br>$\Xi$ on $\cdot$<br>lample Identif<br><b>Sample Proces</b>                                                                                                    |
| 使操作人员能够为历史和当前数据创建报告。结果可以保存为不同的格式, 如 PDF, 或打印。<br>可删除不再需要的报表, 甚至直接从这个选项卡中<br>删除。                                                                                                    | <b>Automatic Particle C</b><br>ISO4406/GBT14039<br>$ 0$ $APP0$<br>ISO4406 (equivalent to GBT14039)<br>Count per 100 ml<br>Microscope Size, um<br>保存的清单窗口<br>编辑窗口<br>添加、删除或编辑数据,<br>打开、克隆或删除现有报<br>表<br>保存或打印报告。                                                                                                    |

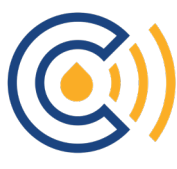